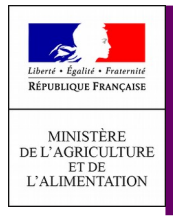

## L'inscription aux téléprocédures du MAA

Créer et activer un compte collaborateur principal pour accéder aux téléprocédures du MAA

- Créer un compte collaborateur principal
- Activer le compte collaborateur principal
- Débloquer le compte
- Créer un compte collaborateur principal

Voici comment créer et activer un compte « collaborateur principal » pour accéder aux téléprocédures du Ministère de l'agriculture.

Une fois connecté à [l'interface collaborateur](https://usager.agriculture.gouv.fr/creation-collaborateur/) :

Choisissez « Inscrire un collaborateur principal ».

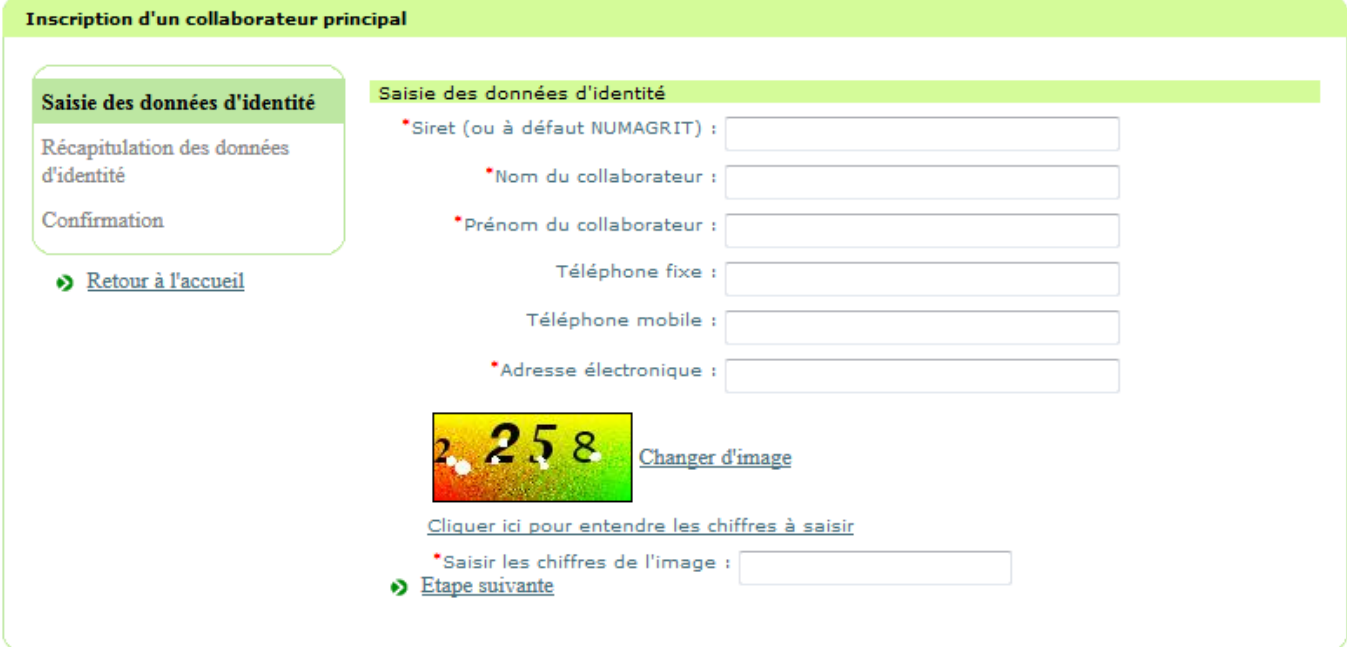

**O** Indiquez le SIRET de votre entreprise et remplissez les autres champs : le nom de la personne pour qui le compte sera créé, son prénom, son adresse électronique et un filtre anti-spam. Cliquez sur « Étape suivante »

Vérifiez et validez les informations saisies.

Un code d'activation sera envoyé à l'adresse associée au SIRET déclaré, par courrier postal sous 5 jours maximum. Le code indiqué dans le courrier vous permettra de finaliser la création de votre compte puis de l'activer.

En parallèle, l'identifiant du compte de connexion est envoyé par courrier électronique à l'adresse qui aura été renseignée. **Il est important de noter et de conserver cet identifiant.**

## • Activer le compte collaborateur principal

Une fois le code d'activation reçu et connecté au service d'inscription :

 Choisissez « Je souhaite activer mon compte grâce au code d'activation reçu de la part du Ministère ».

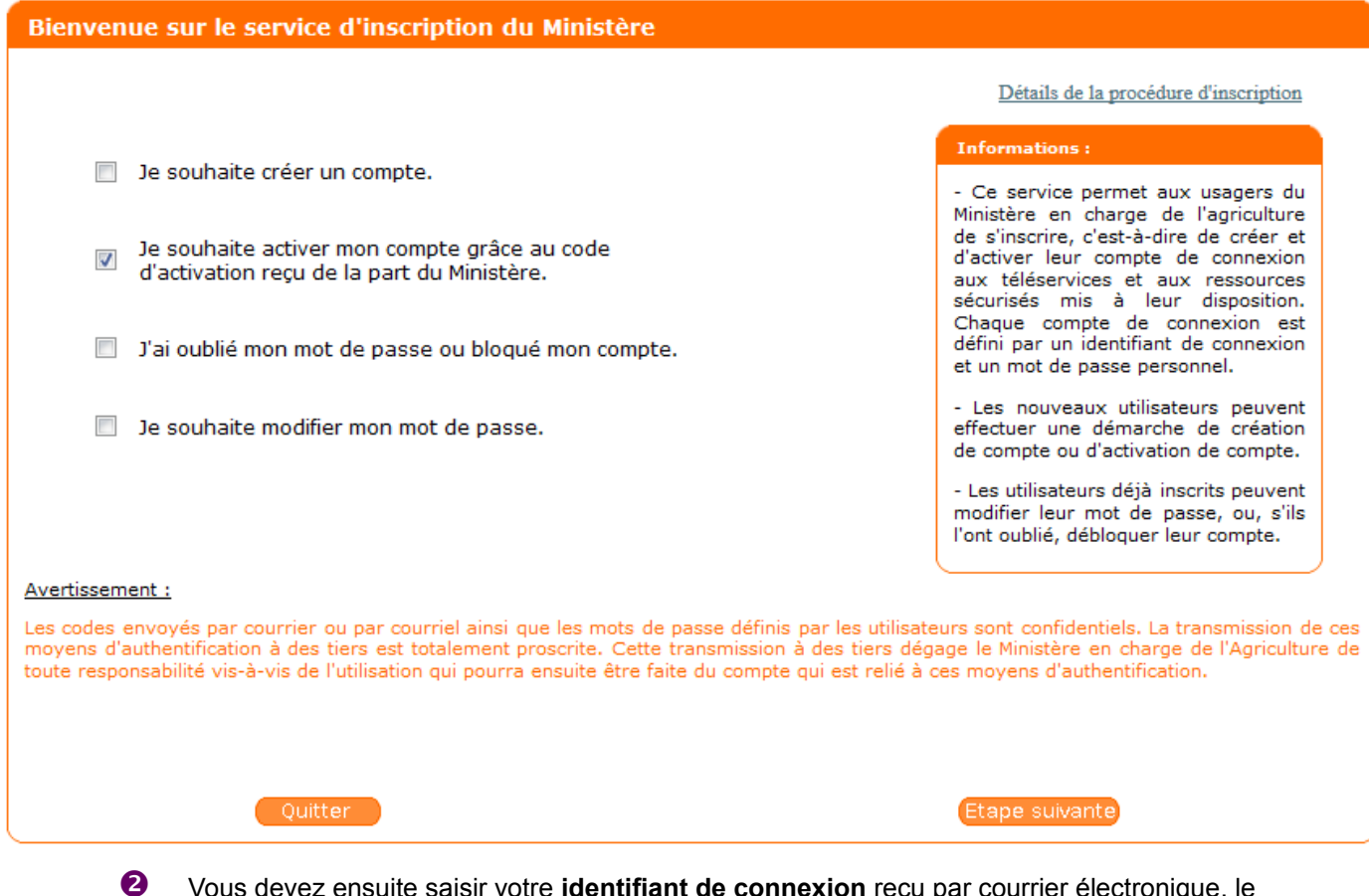

 Vous devez ensuite saisir votre **identifiant de connexion** reçu par courrier électronique, le code d'activation reçu par courrier postal et un filtre anti-spam.

*Si le code d'activation n'est pas valide, vous avez le droit à 5 essais différents pour le corriger. Si vous n'y parvenez pas avant les 5 essais, votre compte sera bloqué.* 

 Votre compte est créé. Vous devez maintenant définir un mot de passe personnel pour activer votre compte et terminer la procédure.

*► Vous pouvez vous connecter à toutes les téléprocédures du MAA avec votre identifiant de connexion et le mot de passe personnel que vous venez de créer.*

## • Débloquer le compte

Consultez la procédure de déblocage, [si votre compte est bloqué après un trop grand nombre de saisies du](http://mesdemarches.agriculture.gouv.fr/spip.php?action=acceder_document&arg=532&cle=833c6aa4b417fb14faa9976601441699573bbe34&file=pdf/Debloquer_un_compte_apres_un_trop_grand_nombre_de_saisie_du_mot_de_passe_-_Expadon2.pdf) [mot de passe](http://mesdemarches.agriculture.gouv.fr/spip.php?action=acceder_document&arg=532&cle=833c6aa4b417fb14faa9976601441699573bbe34&file=pdf/Debloquer_un_compte_apres_un_trop_grand_nombre_de_saisie_du_mot_de_passe_-_Expadon2.pdf)

Consultez la procédure de déblocage, [si votre compte est bloqué après un trop grand nombre de saisies du](http://mesdemarches.agriculture.gouv.fr/spip.php?action=acceder_document&arg=528&cle=ef1aee64b7aa3fbfc5d0fcac29a45f28d73d589a&file=pdf/Debloquer_un_compte_apres_un_trop_grand_nombre_de_saisie_de_code_d_activation_-_Expadon2.pdf) [code d'activation](http://mesdemarches.agriculture.gouv.fr/spip.php?action=acceder_document&arg=528&cle=ef1aee64b7aa3fbfc5d0fcac29a45f28d73d589a&file=pdf/Debloquer_un_compte_apres_un_trop_grand_nombre_de_saisie_de_code_d_activation_-_Expadon2.pdf)

Consultez la procédure de déblocage, [si vous n'avez pas reçu le courrier postal contenant le code](http://mesdemarches.agriculture.gouv.fr/spip.php?action=acceder_document&arg=531&cle=9876d6c610b168c22b44fe93cf00dfb6f9217208&file=pdf/Demander_le_renvoi_d_un_code_d_activation_-_Expadon2-2.pdf) [d'activation et si vous souhaitez qu'il vous soit renvoyé](http://mesdemarches.agriculture.gouv.fr/spip.php?action=acceder_document&arg=531&cle=9876d6c610b168c22b44fe93cf00dfb6f9217208&file=pdf/Demander_le_renvoi_d_un_code_d_activation_-_Expadon2-2.pdf)